Digital Photogrammetric System

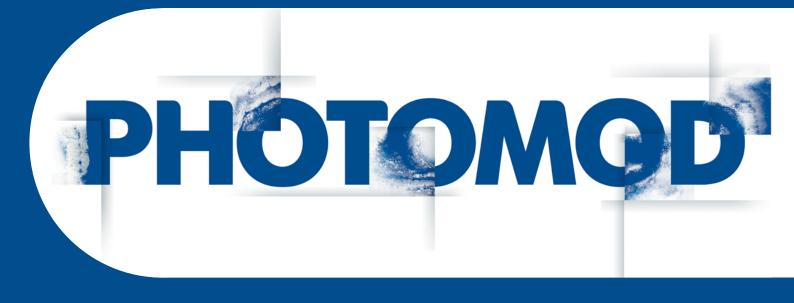

Version 7.51

# **USER MANUAL**

Hotkeys (Windows x64)

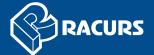

#### **Table of Contents**

| 1. | Opening windows and toolbars                                     | . 3 |
|----|------------------------------------------------------------------|-----|
| 2. | Navigation                                                       |     |
|    | 2.1. Windows with a list of files/folders of Windows file system | . 3 |
|    | 2.2. The Explorer window and windows for resources load/save     |     |
| 3. | The main system window and layer manager                         |     |
|    | 3.1. Scaling                                                     |     |
|    | 3.2. Marker                                                      | . 6 |
|    | 3.2.1. Snapping and multi-snapping modes                         | . 7 |
| 4. | Other system windows                                             | . 8 |
|    | 4.1. Progress bar                                                |     |
|    | 4.2. The "Block editor" window                                   | . 8 |
|    | 4.3. The "Camera" window                                         | . 9 |
|    | 4.4. The "Classifier" window                                     | . 9 |
|    | 4.5. The "Undo log" window                                       | . 9 |
| 5. | Work in "Points measurement" module                              | . 9 |
| 6. | Work in stereomode                                               | 10  |
|    | 6.1. "Change stereopair" toolbar / "Stereopairs" menu            | 11  |
| 7. | Rasters                                                          | 11  |
| 8. | Vectors                                                          | 11  |
|    | 8.1. The "Vectors" toolbar                                       | 12  |
|    | 8.2. The "Tools" toolbar                                         | 12  |
|    | 8.3. The "Topology" toolbar / The "Topology" menu                | 13  |
|    | 8.4. The "Geometry" menu                                         | 14  |
|    | 8.5. The "Selection" menu                                        | 14  |
|    | 8.6. The "Clipboard" menu                                        | 14  |
|    | 8.7. Grid                                                        | 15  |
| 9. | Terrain                                                          | 15  |
|    | 9.1. Points                                                      | 15  |
|    | 9.2. TIN                                                         | 15  |
|    | 9.3. DEM                                                         | 15  |
|    | 9.4. Contours                                                    | 15  |
| 10 | ). Work in Geomosaic program                                     | 15  |

The system provides using of customized and non-customized hotkeys, that partially duplicate *menu items* and *toolbars buttons*.

The most of hotkeys used in the system could be changed in the **Customize hotkeys** window (**Service > Customize hotkeys** - see the detailed description in the "Customize hotkeys" chapter of the "General information" User Manual).

### 1. Opening windows and toolbars

Shortcuts like **Ctrl+Alt+<letter>** are used to open the following windows, toolbars and modules:

| Keyboard shortcut | Action                                                                              |
|-------------------|-------------------------------------------------------------------------------------|
| Ctrl+Alt+B        | to open the Block editor window                                                     |
| Ctrl+Alt+C        | to open the <b>Marker</b> window                                                    |
| Ctrl+Alt+D        | to open the <b>Measurements</b> window                                              |
| Ctrl+Alt+E        | to open the <b>Explorer</b> window                                                  |
| Ctrl+Alt+G        | to open the Triangulation points window on the GCP list tab                         |
| Ctrl+Alt+I        | to open the Manage project cameras window                                           |
| Ctrl+Alt+K        | to open the <b>Points measurement</b> module with images containing marker position |
| Ctrl+Alt+L        | to open the Block layout window                                                     |
| Ctrl+Alt+M        | to open the <b>Mosaic</b> module                                                    |
| Ctrl+Alt+O        | to open the <b>Project management</b> window                                        |
| Ctrl+Alt+P        | to open the <b>Settings</b> window                                                  |
| Ctrl+Alt+R        | to open the Relative orientation report settings window                             |
| Ctrl+Alt+T        | to open the Triangulation points window on the All triangulation points tab         |
| Ctrl+Alt+W        | to open the 2D-window (stereopair) window                                           |

# 2. Navigation

# 2.1. Windows with a list of files/folders of Windows file system

| Keyboard shortcut         | Action                                                                                                    |  |
|---------------------------|----------------------------------------------------------------------------------------------------|--|
| Ctrl+Alt+O                | to open the <b>Project management</b> window                                                                                                    |  |
| Left arrow/Back-<br>space | o move to a folder that includes selected file, i.e. to rise one level <i>up</i> in the <b>Project</b> nanagement window                                                                                                    |  |
| Right arrow               | to display content of selected folder, i.e. to open the folder in the <b>Project management</b> window                                                                                                    |  |
| F3                        | in the <b>Project management</b> window ( <b>Project &gt; Open/manage</b> ) allows to pass from the projects list to input field used for input of key word for project search. Moreover, you can click the <b>F3</b> button after keyword input for projects search to perform sequential search for projects in the list |  |

# 2.2. The Explorer window and windows for resources load/save

| Keyboard shortcut | Action                                                      |
|-------------------|-------------------------------------------------------------|
| Ctrl+Alt+E        | to open the <b>Explorer</b> window                          |
| Left arrow/Back-  | to move at one subfolders level <i>up</i>                   |
| space             |                                                             |
| Right arrow       | to show content of selected folder, i.e. to open the folder |

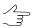

For example, keys **Left arrow/Backspace** and **Right arrow** also work in **Raster Converter**, **Add images**, **Add pushbroom images** windows.

# 3. The main system window and layer manager

The following hotkeys are available in the main system window:

| Keyboard shortcut                                 | Action                                                                                            |
|---------------------------------------------------|---------------------------------------------------------------------------------------------------|
| F1                                                | to open user manual                                                                               |
| Shift+F8                                          | to show/hide brightness/contrast/gamma correction pane located on the bottom of the window        |
| Ctrl+F8                                           | to show/hide scroll bars                                                                          |
| Ctrl+F11                                          | to show/hide layer manager window, and also navigation window                                     |
| Ctrl+Shift+F11                                    | to expand/collapse 2D-window, and also show/hide layer manager window, and also navigation window |
| Ctrl+S                                            | to save active layer                                                                              |
| Ctrl+Shift+S                                      | to save active layer with a new name                                                              |
| Ctrl+Q                                            | to close active layer                                                                             |
| Ctrl+I                                            | to display information about active layer                                                         |
| Н                                                 | to show/hide active layer                                                                         |
| Ctrl+H                                            | to show/hide titles in active layer                                                               |
| Ctrl+Shift+H                                      | to show/hide titles in all layers                                                                 |
| Shift+arrows                                      | "panning" for 0,9 of the window size, i.e. shift of the window content for 0,9 of the window size |
| Alt+arrows                                        | "panning" for 8 pixels, i.e. shift of the window content for 8 pixels                             |
| Ctrl+arrows                                       | move selected objects in plane by 4 directions                                                    |
| Ctrl+12346789<br>[numeric key-<br>board]          | move selected objects in plane by 8 directions                                                    |
| Ctrl+PgUp /<br>Ctrl+PgDn /<br>Ctrl+mouse<br>wheel | move selected objects along Z axis                                                                |
| Mouse wheel                                       | scroll list of points/coordinates/files in windows with scrollbars                                |

| Keyboard<br>shortcut | Action                       |
|----------------------|------------------------------|
| Tab                  | to temporarily hide toolbars |

Ctrl+O – allows to open context menu, containing layer loading preferences

| Keyboard<br>shortcuts in<br>context menu | Action                                                                             |
|------------------------------------------|------------------------------------------------------------------------------------|
| Т                                        | to open layer, containing DTM, represented as a triangular irregular network (TIN) |
| V                                        | to open layer, containing vector objects                                           |
| D                                        | to open layer, containing DTM, represented as a DEM                                |

 Ctrl+N – allows to open context menu, containing the options of data construction or new layer preferences

| Keyboard<br>shortcuts in<br>context menu | Action                                                                                    |  |
|------------------------------------------|-------------------------------------------------------------------------------------------|--|
| D                                        | to create DTM as a DEM, based on triangular irregular network (TIN)                       |  |
| Т                                        | to create DTM as triangular irregular network (TIN), based on points and structural lines |  |
| С                                        | to create a contours, based on triangular irregular network (TIN)                         |  |
| V                                        | to create vector layer                                                                    |  |
| S                                        | to create vector layer with the Classifier                                                |  |
| G                                        | to create grid layer                                                                      |  |

 Press and hold the Alt key during opening of new 2D-window for single image (Window > New 2D-window (single image)) allows to open the image in 1:1 zoom, otherwise, it will be opened in 2D-window in full.

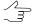

Press and hold left mouse button during the operation **Window** > **New 2D-window** (single image) instead of mouse clicks.

 Press and hold the Alt during choosing the Rasters > Load georeferenced images (files/resources) menu item to load selected image to 2D-window immediately using parameters of the last loading, otherwise prior to load selected image file a settings window is opened (used to select coordinate system and background color).

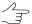

Press and hold left mouse button during the operation **Window** > **New 2D-window** (single image) instead of mouse clicks.

Press and hold the Ctrl key while opening the Measurement window (the time button of the main toolbar), that allows to not change current active layer in Manager, otherwise the Marker layer becomes active. In the same way, press and hold the Ctrl key

while closing the **Measurement** window, that allows to not change the *Marker* active layer (if the window was opened without using the **Ctrl** key), otherwise the layer which was active before opening the window becomes active.

### 3.1. Scaling

| Keyboard shortcut                                            | Action                                                                  |
|--------------------------------------------------------------|-------------------------------------------------------------------------|
| Alt+1                                                        | 1:1 zoom                                                                |
| Alt+2-Alt+4                                                  | customized zoom                                                         |
| Alt+0                                                        | previous zoom                                                           |
| Alt+5                                                        | "preset zoom" (used to switch between two customized zooms)             |
| Alt+Enter                                                    | show window content in a whole (zoom to fit)                            |
| = [main key-<br>board]                                       | zoom management                                                         |
| - [main key-<br>board]                                       | zoom management                                                         |
| * [numeric key-<br>board]                                    | zoom management                                                         |
| / [numeric key-<br>board]                                    | zoom management                                                         |
| Ctrl+Alt+mouse<br>move with<br>pressed left<br>button        | zoom in of image part located inside of rectangle defined by mouse ( )  |
| Ctrl+Alt+Shift+<br>mouse move<br>with pressed<br>left button | zoom out of image part located inside of rectangle defined by mouse ( ) |
| Ctrl+Alt+mouse wheel                                         | zoom change                                                             |
| Ctrl+Alt+mouse click                                         | 1 step zoom in                                                          |
| Ctrl+Alt+Shift+mouse<br>click                                | 1 step zoom out                                                         |

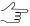

Press **Ctrl+Alt** hotkeys (or click an appropriate button to enable the mode) and drag a rectangle by mouse to zoom in area of image. Press **Ctrl+Alt+Shift** hotkeys (or **Shift** key only, if the mode is already enabled) and drag a rectangle by mouse to zoom out area of image.

### 3.2. Marker

| Keyboard shortcut                        | Action                           |
|------------------------------------------|----------------------------------|
| Ctrl+Alt+C                               | to open the <b>Marker</b> window |
| Ctrl+mouse move with pressed left button | to drag selected object in plane |

| Keyboard shortcut                                                 | Action                                                                                                  |
|-------------------------------------------------------------------|----------------------------------------------------------------------------------------------------|
| Alt+mouse move with pressed left button                           | enables panning mode                                                                                    |
| Shift+mouse move with pressed left button                         | to select by rectangle in group selection mode (the 🔲 and 🙆 buttons in <b>Tools</b> additional toolbar) |
| Esc                                                               | cancel selection                                                                                        |
| F4                                                                | turn on/off "marker=mouse" mode                                                                         |
| F6                                                                | turn on/off fixed marker mode (roam-mode)                                                               |
| F7                                                                | center window by marker                                                                                 |
| ~                                                                 | move marker to current vertex                                                                           |
| PgUp / PgDn                                                       | move marker along Z axis                                                                                |
| Alt+Shift+mouse move with pressed left button along vertical line | fast marker move along Z axis                                                                           |
| Arrows                                                            | move marker in plane by 4 directions                                                                    |
| <b>123456789</b> [numeric keyboard]                               | move marker in plane by 8 directions                                                                    |
| Ctrl+Alt+-                                                        | to copy position of marker in 2D-window to clipboard ( <b>Edit &gt; Copy marker to clipboard</b> )      |
| Alt+Shift+-                                                       | to move marker to position in 2D-window copied to clipboard (Edit > Paste marker from clipboard)        |

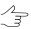

Objects selection by polygon in group selection mode by polygon (the button of the **Tools** toolbox): **Shift** + mouse click – used to define first vertex of polygon, mouse click – to specify every next vertex, double click – to define the last vertex of polygon (to finish a polygon drawing), **Esc** – to cancel polygon drawing for objects selecting

### 3.2.1. Snapping and multi-snapping modes

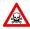

For work in *snapping* mode (**V**, **B**, **N**, **M**) *only* the hotkeys are used.

| Keyboard shortcut | Action                                                                                                    |
|-------------------|----------------------------------------------------------------------------------------------------|
| V                 | to execute <b>3D snapping to vertices</b> (when the mode was enabled with hotkey, marker moves to the vertex nearest to the marker position)                                                                                                    |
| В                 | to execute <b>2D snapping to vertices</b> (when the mode was enabled with hotkey, marker moves to the vertex nearest to the marker position without changing marker's height value)                                                                                   |
| N                 | to execute <b>3D snapping to lines</b> (when the mode was enabled with hotkey, marker moves to the point on vector object segment, closest to the marker position, with exact match with XYZ coordinates)                                                             |
| M                 | to execute <b>2D snapping to lines</b> (when the mode was enabled with hotkey, marker moves to the point on vector object segment, closest to the marker position, without changing marker's height value)                                                            |
| 2                 | to turn on/off <b>2D multi-snapping</b> mode – marker moves to vector object elements (vertices, medians etc.), XY-plane marker coordinates match to coordinates of object elements, Z-height of marker is not changed ( button in <b>Vectors</b> additional toolbar) |

| Keyboard shortcut | Action                                                                                                    |
|-------------------|----------------------------------------------------------------------------------------------------|
| 3                 | to turn on/off <b>3D multi-snapping</b> mode – marker moves to vector object elements (vertices, medians etc.), XYZ marker coordinates match to coordinates of object elements (4) button in <b>Vectors</b> additional toolbar)                                                                                                    |
| 4                 | to turn on/off <b>Snapping to points</b> mode – marker snaps to vertices of vector objects. Label End appears near that vertices (😭 button in <b>Vectors</b> additional toolbar)                                                                                                    |
| 5                 | to turn on/off <b>Snapping to medians</b> mode – marker snaps to medians of vector objects. In case of detecting object segment at the distance of lower than <b>Detect radius</b> , its median is highlighted by small grey circle symbol. Label Midpoint appears near that medians ( button in <b>Vectors</b> additional toolbar) |
| 6                 | to turn on/off <b>Snapping to lines</b> mode – marker snaps to segments of vector objects. Label Nearest appears near segment point closest to the marker position (                                                                                                    |
| 7                 | to turn on/off <b>Perpendicular snapping</b> mode (allows to build orthogonal polylines/polygons and to snap segments of drawing objects to segments of existed objects in perpendicular manner) – ** button in <b>Vectors</b> additional toolbar                                                                                   |
| 8                 | to turn on/off <b>Snapping to coords</b> mode (allows to build polylines/polygons orthogonal to the basic or additional coordinate system, as well as accurately orient drawing objects regarding vertices of existed vector objects) – 📭 button in <b>Vectors</b> additional toolbar                                               |

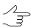

2D snapping is used while creation an object coinciding with existing one only in XY plane. If, for example, it is necessary to add an extension to building with different height.

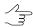

In snapping mode there is a possibility to draw a part of the created object over existing one.

### 4. Other system windows

### 4.1. Progress bar

- Ctrl+C / Ctrl+Ins, as well as the Copy context menu item, allow to copy event log to clipboard.
- Ctrl+Shift+C / Ctrl+Shift+Ins allow to copy event log to clipboard in inner format.

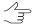

Click an event log area to use hotkeys.

#### 4.2. The "Block editor" window

| Keyboard shortcut | Action                                      |
|-------------------|---------------------------------------------|
| Ctrl+Alt+B        | to open the <b>Block editor</b> window      |
| Ctrl+F            | search for an image by name (part of name)  |
| Ctrl+A            | choosing (highlighting) of all block images |
| Shift+Ins         | add a new strip                             |
| Shift+Del         | delete chosen strip                         |

| Keyboard shortcut | Action                                                                |
|-------------------|-----------------------------------------------------------------------|
| Ins               | add images from files, located <i>out</i> of active profile resources |
| Del               | delete chosen images                                                  |
| Ctrl+arrows       | move chosen images right/left/up/down                                 |

#### 4.3. The "Camera" window

- Ctrl+Ins/Ctrl+Del in tables of the Camera window ( ) in the Manage project cameras window) allow to add/delete the table row. Press the Shift key while clicking the w³/w³ buttons to multiply/divide distortion coefficients specified in the table by 10, otherwise by 1000.
- Press and hold the **Alt** key during closing of the **Camera** window (the **in** buttons in the **Project management** window) that allows to not re-calculate interior orientation.

#### 4.4. The "Classifier" window

 Ctrl+F on the Codes tab in the Classifier window (Window > Classifier) allows to search for specified keyword in the Code table, F3 – to move to the next code, containing the keyword specified.

### 4.5. The "Undo log" window

| Keyboard shortcut | Action                                                                                      |
|-------------------|---------------------------------------------------------------------------------------------|
| Ctrl+Z            | to cancel the last operation of vector objects editing on a layer ( button in main toolbar) |
| Ctrl+Shift+Z      | to redo the last undone operation ( button in main toolbar)                                 |

#### 5. Work in "Points measurement" module

| Keyboard shortcut                           | Action                                                                                                    |
|---------------------------------------------|----------------------------------------------------------------------------------------------------|
| Space,<br>Ctrl+Space                        | are used to search for and add a tie point on two (Space) or on all (Ctrl+Space) opened images (duplicate the 👸 or 📆 buttons)                                                |
| Q                                           | shows correlation coefficient of current image and left image in the marker position (duplicates the R button)                                                               |
| F, Ctrl+F                                   | to perform search for a point with marker position, but without proposition about new point adding (or press and hold the <b>Alt</b> key while clicking the ** or ** button) |
| Shift+C                                     | to synchronize markers in all windows with images and center by marker the image in active window                                                                            |
| Shift+*, Shift+/<br>[numeric key-<br>board] | to zoom images in all opened windows at once (synchronously)                                                                                                    |

| Keyboard shortcut           | Action                                                                                                    |
|-----------------------------|----------------------------------------------------------------------------------------------------|
| Ctrl+123456789              | to adjust a step of move in <b>Stereowindow</b> ( )                                                                                                    |
| Alt+Ins/<br>Alt+Del/ Ctrl+F | to add/delete/search for GCP on the <b>GCP list</b> tab ( of the <b>Triangulation points</b> window (with automatic enabling of editing mode during points adding or deleting)                         |
| Alt+ <mark>₹</mark> E       | Alt during adding of GC point ( allows to add only one measurement on selected image, otherwise – on all opened images                                                                                 |
| mouse double<br>click       | click in the <b>Map</b> window (opened using the 🛅 button in the <b>Points measurement</b> window) allows to search for marker position only on opened images of the <b>Points measurement</b> window; |
| Shift+mouse double click    | click in the <b>Map</b> window (opened using the 🛅 button in the <b>Points measurement</b> window) allows to search and open only the images that contain marker position                              |

#### 6. Work in stereomode

- **F9** turn on/off stereomode in 2D-window with stereopair;
- **F11** toggle a phase in stereo window when stereomode is enabled, or toggle left/right frame when stereomode is disabled;
- **F2** adjust depth allows to change images parallax to superpose marker;
- **F3** restore depth allows to set images parallax to stereopair default value;
- Shift+PgUp/ Shift+PgDn/ Shift+mouse wheel used to change parallax of image (not marker);
- Shift+F2 set marker parallax to zero value (at current images parallax);
- Shift+F3, Home set marker parallax to default value for stereopair;
- Shift+F7 turn on/off mode of fixed parallax marker;
- Ctrl+Shift+mouse wheel change images Y-parallax;
- Alt+Shift+mouse move with pressed middle button along horizontal line fast change of image parallax;
- Press and hold the Shift key while clicking OK in the Select stereopair window (Window > Stereopairs > Select stereopair) after highlighting of one of two selected images on the All images tab, leads to opening of the highlighted image in 2D-window as a right stereopair image, otherwise (by default) images position in a strip is considered during stereopair opening.

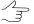

Enabled checkbox in the list means choosing the object, blue highlight – object highlighting in the list.

• **Space** – allows to place marker on a model surface automatically using correlator.

# 6.1. "Change stereopair" toolbar / "Stereopairs" menu

| Сочетание<br>клавиш      | Команда                                      |
|--------------------------|----------------------------------------------|
| Ctrl+Alt+'               | to open next stereopair in strip             |
| Ctrl+Alt+Down<br>arrow   | to open stereopair one strip down            |
| Ctrl+Alt+Left ar-<br>row | to open previous stereopair in the strip     |
| Ctrl+Alt+Up ar-<br>row   | to open stereopair one strip up              |
| Ctrl+J                   | to jump to the best stereopair automatically |

### 7. Rasters

| Keyboard shortcut | Action                                                                                       |
|-------------------|----------------------------------------------------------------------------------------------|
| Ctrl+Shift+1      | to use one of three modes of displaying raster images in 2D-window: Cached only              |
| Ctrl+Shift+2      | to use one of three modes of displaying raster images in 2D-window: <b>Depending on zoom</b> |
| Ctrl+Shift+3      | to use one of three modes of displaying raster images in 2D-window: Source only              |

### 8. Vectors

| Keyboard shortcut | Action                                                                        |
|-------------------|-------------------------------------------------------------------------------|
| Ctrl+O,V          | to open layer, containing vector objects                                      |
| Ctrl+N,V          | to create vector layer                                                        |
| Ctrl+N,S          | to create vector layer with the classifier                                    |
| Ctrl+N,C          | to create a contours, based on triangular irregular network (TIN)             |
| I                 | to display selected vector object properties (Vectors > Polyline properties)  |
| Z                 | to open Elevations interpolating window (see the "Vectorization" User Manual) |

# 8.1. The "Vectors" toolbar

| Keyboard shortcut | Action                                                                                   |
|-------------------|------------------------------------------------------------------------------------------|
| Р                 | to enable point objects input mode ( button in <b>Vectors</b> additional toolbar)        |
| L                 | to enable non-closed polylines input mode ( button in <b>Vectors</b> additional toolbar) |
| G                 | to enable polygons input mode ( button in <b>Vectors</b> additional toolbar)             |
| С                 | to enable CAD-objects creating mode ( button in <b>Vectors</b> additional toolbar)       |
| R                 | to enable roofs creating mode ( button in Vectors additional toolbar)                    |

| Keyboard shortcut | Action                                                                                                    |
|-------------------|----------------------------------------------------------------------------------------------------|
| Α                 | to enable orthogonal input mode of vector objects ( button in <b>Vectors</b> additional toolbar)                                                                                                    |
| S                 | to enable orthogonal input mode of vector objects for additional coordinate system (\subseteq button in <b>Vectors</b> additional toolbar)                                                                                                    |
| Y                 | to enable streamline input mode of vector objects ( button in <b>Vectors</b> additional toolbar)                                                                                                    |
| Т                 | to turn on tracing mode ( button in <b>Vectors</b> additional toolbar)                                                                                                    |
| X                 | to enable curve check points editing ( button in <b>Vectors</b> additional toolbar)                                                                                                    |
| W                 | to select a vertex, located in marker area on a distance specified in the <b>Swath</b> field ( <b>Service &gt; Settings &gt; Vectors</b> ) ( button in <b>Vectors</b> additional toolbar)                                                                                                    |
| E                 | to move marker to the selected vertex automatically (the button in <b>Vectors</b> additional toolbar)                                                                                                    |
| 2                 | to turn on/off <b>2D multi-snapping</b> mode – marker moves to vector object elements (vertices, medians etc.), XY-plane marker coordinates match to coordinates of object elements, Z-height of marker is not changed (4) button in <b>Vectors</b> additional toolbar)                                                             |
| 3                 | to turn on/off <b>3D multi-snapping</b> mode – marker moves to vector object elements (vertices, medians etc.), XYZ marker coordinates match to coordinates of object elements (%) button in <b>Vectors</b> additional toolbar)                                                                                                    |
| 4                 | to turn on/off <b>Snapping to points</b> mode – marker snaps to vertices of vector objects. Label End appears near that vertices ( button in <b>Vectors</b> additional toolbar)                                                                                                    |
| 5                 | to turn on/off <b>Snapping to medians</b> mode – marker snaps to medians of vector objects. In case of detecting object segment at the distance of lower than <b>Detect radius</b> , its median is highlighted by small grey circle symbol. Label Midpoint appears near that medians ( button in <b>Vectors</b> additional toolbar) |
| 6                 | to turn on/off <b>Snapping to lines</b> mode – marker snaps to segments of vector objects. Label Nearest appears near segment point closest to the marker position (                                                                                                    |
| 7                 | to turn on/off <b>Perpendicular snapping</b> mode (allows to build orthogonal polylines/polygons and to snap segments of drawing objects to segments of existed objects in perpendicular manner) – [1] button in <b>Vectors</b> additional toolbar                                                                                  |
| 8                 | to turn on/off <b>Snapping to coords</b> mode (allows to build polylines/polygons orthogonal to the basic or additional coordinate system, as well as accurately orient drawing objects regarding vertices of existed vector objects) – 🔁 button in <b>Vectors</b> additional toolbar                                               |
| D                 | to change default axes direction of additional coordinate system ( button in <b>Vectors</b> additional toolbar)                                                                                                    |

# 8.2. The "Tools" toolbar

| Keyboard shortcut | Action                                                                                                    |
|-------------------|----------------------------------------------------------------------------------------------------|
| Ctrl+Alt+A        | turns the alignment mode on ( button in <b>Tools</b> additional toolbar)                                               |
| Ctrl+Alt+S        | to scale vector objects during their transformation in the alignment mode ( button in <b>Tools</b> additional toolbar) |
| Ctrl+Alt+-        | to copy position of marker in 2D-window to clipboard ( button in <b>Tools</b> additional toolbar)                      |

| Keyboard shortcut                                  | Action                                                                                                    |
|----------------------------------------------------|----------------------------------------------------------------------------------------------------|
| Alt+Shift+-                                        | to move marker to position in 2D-window copied to clipboard ( button in <b>Tools</b> additional toolbar)                                                                                                    |
| Ctrl+Shift+V                                       | to paste vector objects from clipboard to active vector layer into marker position (III) button in <b>Tools</b> additional toolbar)                                                                                                    |
| Shift+mouse<br>move with<br>pressed left<br>button | to select by rectangle in group selection mode (the $\blacksquare$ and $	extstyle 	extstyle 	exts$ |

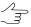

Objects selection by polygon in group selection mode by polygon (the button of the **Tools** toolbox): **Shift** + mouse click – used to define first vertex of polygon, mouse click – to specify every next vertex, double click – to define the last vertex of polygon (to finish a polygon drawing), **Esc** – to cancel polygon drawing for objects selecting

# 8.3. The "Topology" toolbar / The "Topology" menu

| Keyboard shortcut | Action                                                                                                    |
|-------------------|----------------------------------------------------------------------------------------------------|
| Shift+C           | to convert polyline to polygon ( button in <b>Topology</b> additional toolbar)                                                                                   |
| Shift+B           | to convert polygon to polyline ( button in <b>Topology</b> additional toolbar)                                                                                   |
| Shift+P           | to merge selected polylines into a single one by adding a segment between two last vertices of merging polylines ( button in <b>Topology</b> additional toolbar) |
| Shift+G           | to merge selected polygons that have overlap or common border (the button in <b>Topology</b> additional toolbar)                                                 |
| Shift+X           | to split a polyline into two ones in the closest to marker vertex ( button in <b>Topology</b> additional toolbar)                                                |
| Shift+I           | to split several polygons and polylines using "cutting" polyline ( button in <b>Topology</b> additional toolbar)                                                 |
| Shift+D           | to remove a segment connecting two vertices of polyline/polygon (M button in <b>Topology</b> additional toolbar)                                                 |
| Ctrl+D            | to remove a vertex with adjoining segments                                                                                                    |
| Shift+S           | to select polyline/polygon vertex closest to marker position                                                                                                    |
| Shift+V           | to connect creating line to existed one in a closest to marker vertex (** button in <b>To-pology</b> additional toolbar)                                         |
| Shift+L           | to connect creating line to existed one in arbitrary place of segment ( button in <b>To-pology</b> additional toolbar)                                           |
| Shift+N           | to continue construction of the previously created polyline                                                                                                    |
| Shift+M           | to draw a border of one polygon along a border of another one ( button in <b>Topology</b> additional toolbar)                                                    |
| Shift+A           | to create polyline along another polyline up to marker position ( button in <b>Topology</b> additional toolbar)                                                  |
| Shift+F           | to continue creating polyline along another polyline up to nearest join vertex ( button in <b>Topology</b> additional toolbar)                                   |

| Keyboard shortcut | Action                                                                                                    |
|-------------------|----------------------------------------------------------------------------------------------------|
| Shift+Z           | to continue creating polyline/polygon along other vector objects up to selected vertex button in <b>Topology</b> additional toolbar)                          |
| Shift+R           | to substitute a polyline/polygon fragment ( button in <b>Topology</b> additional toolbar)                                                                     |
| Alt+S             | (Vectors > Topology > Object fragment > Select start point of fragment, see the "Adding/deleting object fragment" chapter of the "Vectorization" User Manual) |
| Alt+D             | to delete polyline/polygon fragment ( <b>Vectors &gt; Topology &gt; Object fragment &gt; Delete line fragment</b> )                                           |

# 8.4. The "Geometry" menu

| Keyboard<br>shortcut | Action                                                                                                    |
|----------------------|----------------------------------------------------------------------------------------------------|
| J                    | to move point/vertices to marker position (Vectors > Geometry > Move point to marker)                                                          |
| K                    | to move all vertices to marker height (Vectors > Geometry > Move to marker height)                                                             |
| ~                    | to move marker to selected vertices (Vectors > Geometry > Move marker to selected point)                                                       |
| Ctrl+F               | ( <b>Vectors</b> > <b>Geometry</b> > <b>Orthogonalization forward</b> , see the "Vertices editing" chapter of the "Vectorization" User Manual) |
| Ctrl+B               | (Vectors > Geometry > Orthogonalization backward, see the "Vertices editing" chapter of the "Vectorization" User Manual)                       |

# 8.5. The "Selection" menu

| Keyboard shortcut | Action                                                                                                    |
|-------------------|----------------------------------------------------------------------------------------------------|
| Ctrl+<            | to select an object, previous to selected                                                                                                    |
| Ctrl+>            | to select an object, next to selected                                                                                                    |
| <                 | to select a polyline vertex located <i>before</i> the selected one; sequence of vertices is displayed when you select a vector object (see the "Vector object properties" chapter of the "Vectorization" User Manual) |
| >                 | to select a polyline vertex located <i>after</i> the selected one; sequence of vertices is displayed when you select a vector object (see the "Vector object properties" chapter of the "Vectorization" User Manual)  |

# 8.6. The "Clipboard" menu

| Keyboard shortcut | Action                                                                             |
|-------------------|------------------------------------------------------------------------------------|
| Ctrl+C            | to copy selected vector objects to the clipboard                                   |
| Ctrl+V            | to paste vector objects from clipboard to active vector layer                      |
| Ctrl+X            | to cut vector objects from active layer and copy them to clipboard                 |
| Ctrl+Shift+V      | to paste vector objects from clipboard to active vector layer into marker position |

#### 8.7. Grid

| Keyboard<br>shortcut | Action               |
|----------------------|----------------------|
| Ctrl+N,G             | to create grid layer |

#### 9. Terrain

#### 9.1. Points

| Keyboard shortcut | Action                                            |
|-------------------|---------------------------------------------------|
| Ctrl+O,V          | to open layer, containing vector objects (points) |

### 9.2. TIN

| Keyboard shortcut | Action                                                                                    |
|-------------------|-------------------------------------------------------------------------------------------|
| Ctrl+O,T          | to open layer, containing DTM, represented as a triangular irregular network (TIN)        |
| Ctrl+N,T          | to create DTM as triangular irregular network (TIN), based on points and structural lines |
| Ctrl+T            | to enable/disable editable TIN layer visibility                                           |

#### 9.3. DEM

| Keyboard shortcut | Action                                                              |
|-------------------|---------------------------------------------------------------------|
| Ctrl+O,D          | to open layer, containing DTM, represented as a DEM                 |
| Ctrl+N,D          | to create DTM as a DEM, based on triangular irregular network (TIN) |

### 9.4. Contours

| Keyboard shortcut | Action                                                            |
|-------------------|-------------------------------------------------------------------|
| Ctrl+N,C          | to create a contours, based on triangular irregular network (TIN) |

# 10. Work in Geomosaic program

• Press and hold the **Shift** key while creating a preview (**Mosaic** > **Preview** (**Q** and **Mosaic** > **Preview** (**current sheet**) (**Q**) to perform re-calculating of brightness adjustment (duplicate the (**Mosaic** > **Rebuild brightness adjustment** button).